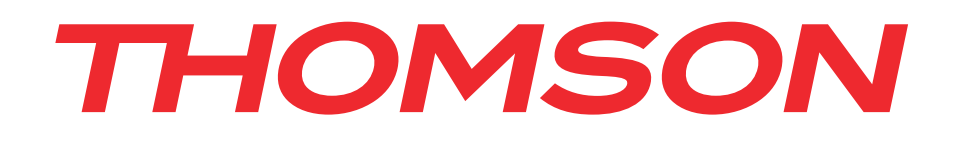

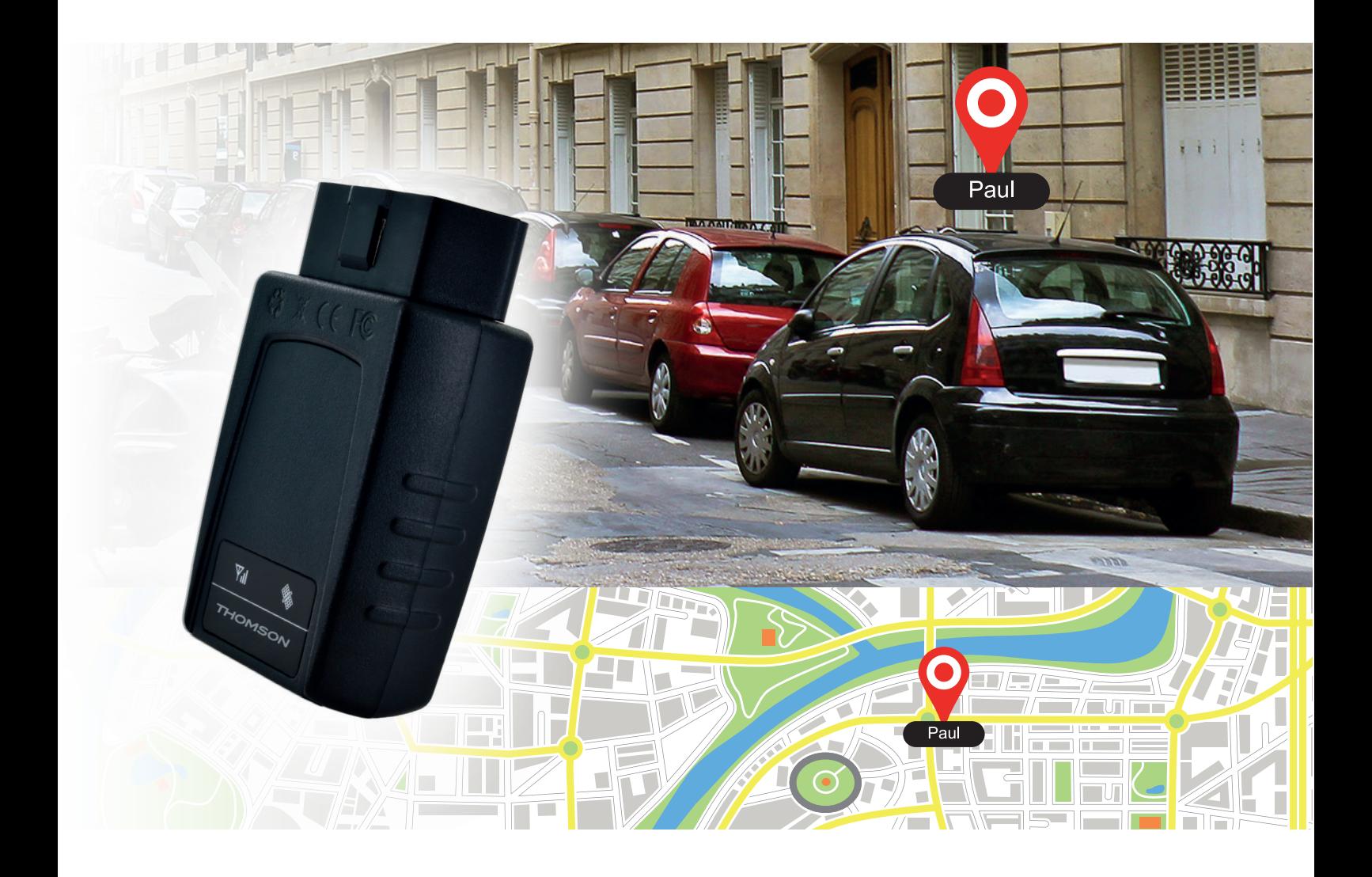

# *CAR TRACKER TRAQUEUR GPS DE VOITURE*

#### **THOMSON** GPS Car Tracker

BB8299

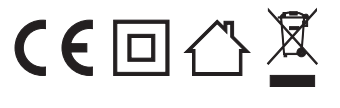

**Bigben Interactive FRANCE** Rue de la voyette CRT2 - 59814 LESQUIN Cedex

# *THOMSON Car Tracker*

Thank you for purchasing this THOMSON product. In case of a malfunction please refer to the support information at the end of this manual. We highly appreciate any feedback which helps us to improve our products. Please keep this instruction manual for future reference.

# **WARRANTY**

This product bearing the Thomson trademark, is guaranteed by the manufacturer for a period of 1 year from the date of purchase, and will, during this period be replaced with the same or a similar model, at our option, free of charge, if there is a defect due to faulty material, or workmanship. This guarantee does not cover defects arising from accidental damage, misuse or wear and tear, and is available only to the original purchaser of the product. This does not affect your statutory rights.

# **PRODUCT SPECIFICATIONS**

- OBDII GPS tracker
- Operates on GPS and GPRS
- Product dimensions 78x42x25 mm
- Weight 58g

# **CONTENTS OF THE PACKAGE**

- GPS Tracker Unit
- ODBII ext cable (optional)

# **DEVICE DESCRIPTION**

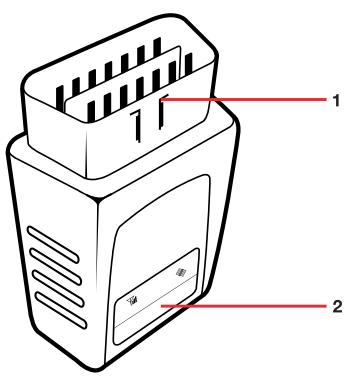

#### 1.1 INSTALLATION

01. Ensure you have purchased a full size sim card with a data and text plan included. 20MB and 200 texts per month should be sufficient for normal use. Make sure that the card is already registered with your operator and take careful note of the sim card phone number. Also ensure that there is no PIN code on your sim card. If so, this needs to be removed. Check with your operator for more details.

**NOTE:** the product comes with 2 years of positioning service.

02. Open the tracker by sliding open the cover on the underside of the tracker.

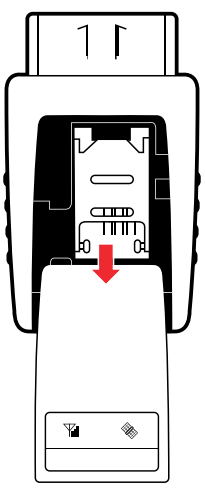

03. Slide the sim card holder down and fold up so you can fit the sim card.

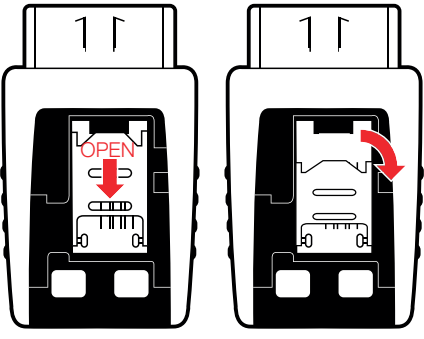

04. Insert the sim card, fold the holder down and slide the holder up so it locks into position.

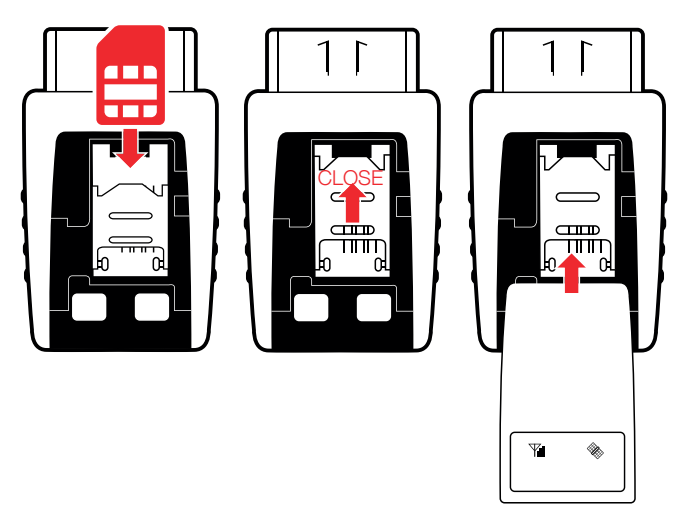

05. Connect the Tracker to the ODBII port on your car. This is normally under your dashboard or behind a closed panel. Please refer to your car manual or check online for your make and model of vehicle. If you are using an OBDII extension cable, insert this first and then attach the tracker. Please visit our website for more information.

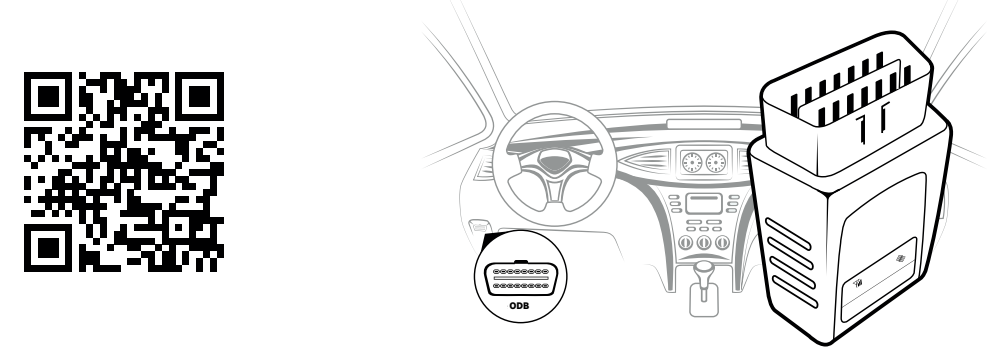

06. To check that the sim card and tracker is installed correctly, call the phone number of the sim card. The LED's on the product will flash to confirm it is functioning.

# 1.2 APP SET UP

Now that the product is fitted to your car, you need to set up the app on your Apple or Android smartphone. Download the app from the Apple Store or Google Play. The app name is Thomson GPS car tracker.

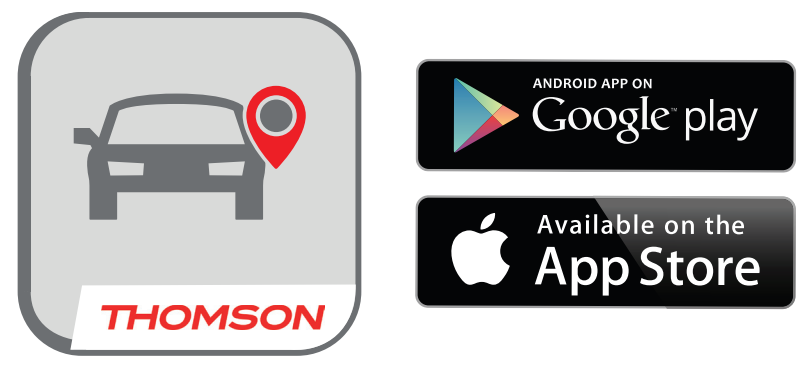

Once your app is installed you can begin the set up process.

01. Launch the app and select the register option at the bottom left of the login page.

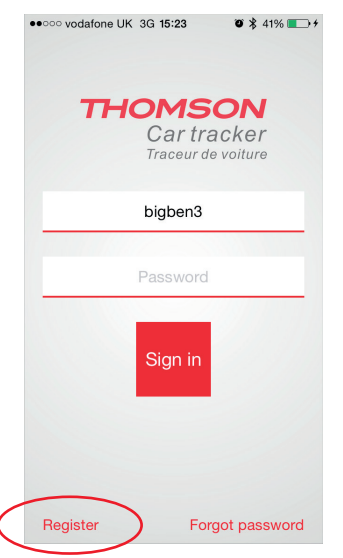

02. Fill in all of the details requested. Once completed, press the tick icon in the top right corner of the page. During the process you will need to scan the QR code or manually input the IMEI number.

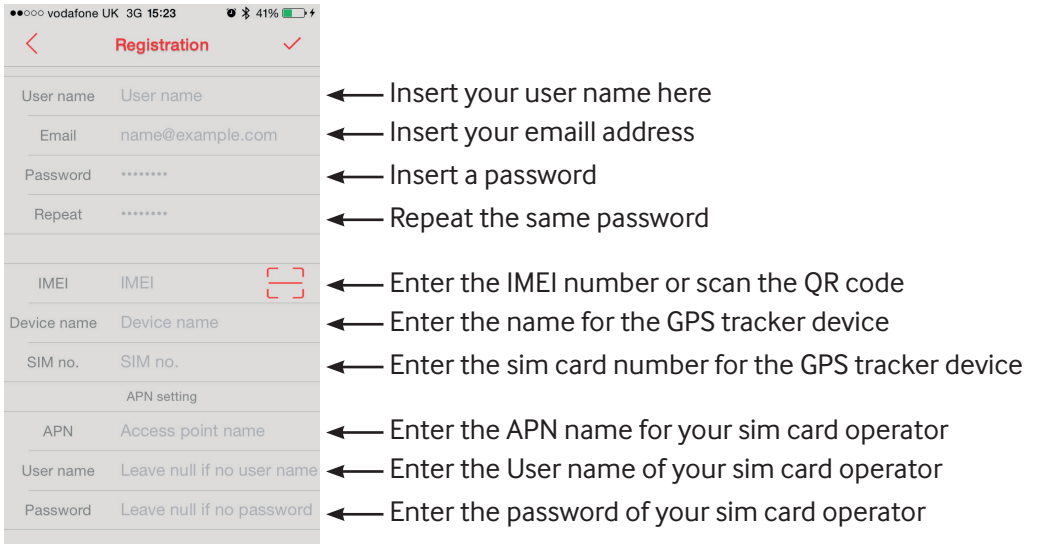

**NOTE:** that the APN details are very important. You will need to get this information from your sim card operator or you can find it online.

You can also check our table at the end of the instruction book which lists the most common **APN setting**\* for the main operators.

When you submit the details you will receive an email to confirm the registration. Click the link in the email to complete the registration. You will get a message back to login, but you do not need to do this at this stage. Exit your email and go back to the app to login.

You will also send and receive an SMS message back from the tracker to confirm that the sim card number is correct. The message will show the IMEI number of your tracker and the APN details you input.

If you do not receive any email or SMS, you may have input your email address or sim card number details incorrectly. Please check again and retry.

03. Once complete, login with your chosen user name and password, press sign in and you will be taken to the home page.

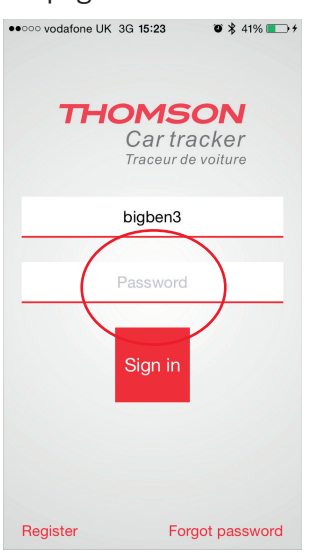

04. Once on the home page you can select your options and start tracking your vehicle. The available options are as follows.

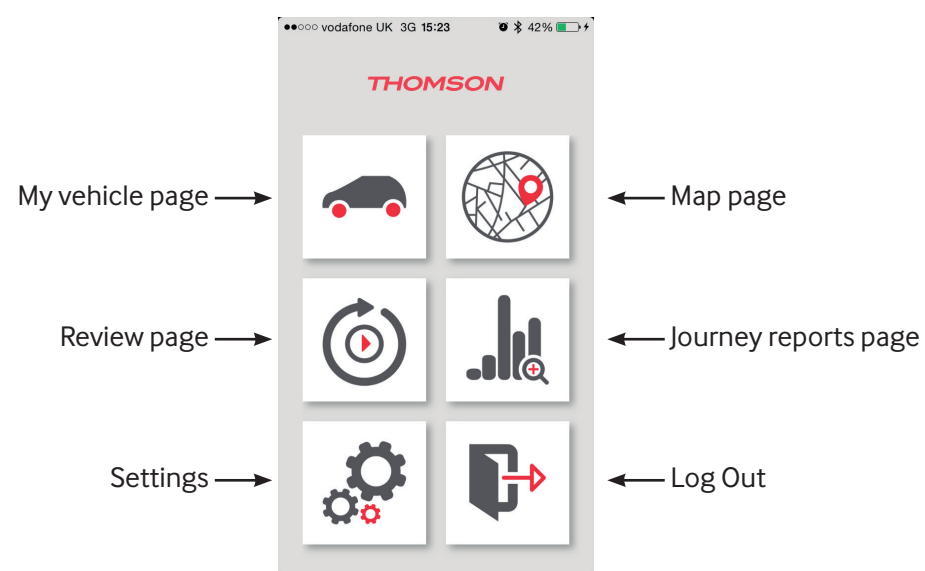

05. For first use, we recommend going to the settings option in the bottom left of the home page to insert more information about your Vehicle.

#### **SETTINGS PAGE**

01. Press the settings button in the bottom left of the home page to enter the settings. Here you can enter a range of information.

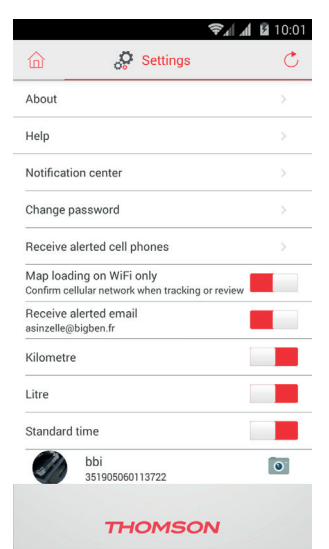

- About and Help should be listed here.
- About gives information about Thomson.
- Help directs you to the support page and online full instructions.
- Notification Centre. This lists all of the notifications sent.
- Change password This allows you to change the password for the app.
- Receive alerted cell phones This allows you to input up to 4 phone numbers to receive alert SMS messages.
- Map Loading on Wi-Fi Activate this if you only want to download map data while on a Wi-Fi network to save your mobile data usage.
- Receive Alerted email This allows you to input an email address to receive alerts
- Mile \ KM Use this to set your unit measurement as miles of kilometres
- Gallon \ Litre Use this to set your fuel unit measurement as gallons or litres.
- Summertime use this if you are using summertime settings for your time zone.
- The final option provides a sub page to enter details about your account and vehicle. This is the Edit Vehicle screen. You can also add a photo of your vehicle by pressing the camera icon. You can use an existing photo or create a new one with your camera.

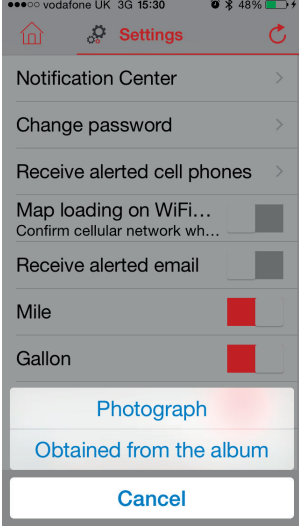

02. To enter the Edit Vehicle page, touch the area where your user name and serial number are shown.

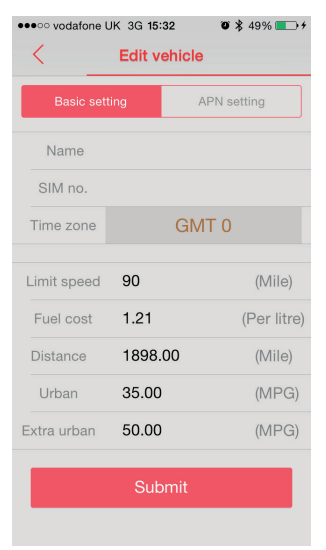

On the Edit Vehicle page you can do the following:

- Change the user account name
- Change the sim number of the tracker
- Change your local time zone
- Input a speed limit alert
- Input your fuel cost per litre
- Input your vehicle mileage
- Input your Vehicle MPG \ KPL

**Note:** It is important to input the correct Urban and Extra Urban MPG \ KPL in order for the app to calculate your fuel consumption as accurately as possible. You should find this information in your vehicle handbook or online. This calculation is only an estimate as fuel consumption will differ depending on driving style and vehicle age. When you make any changes to this page, ensure you press the submit button.

03. If for any reason you change the sim card operator for your tracker, you will also need to change the APN details. To do this, select the APN Setting option at the top right of the Edit Vehicle page and enter the new APN settings. Then select modify. Your new APN details will then be set.

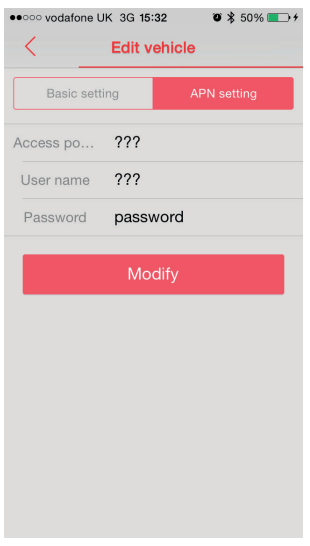

# 1.3. APP USAGE

#### **My Vehicle.**

01. Now that your tracker is installed and the app is fully configured, you can start to use it. Press on car icon in the top left of the home page. This will take you the 'My Vehicle' page

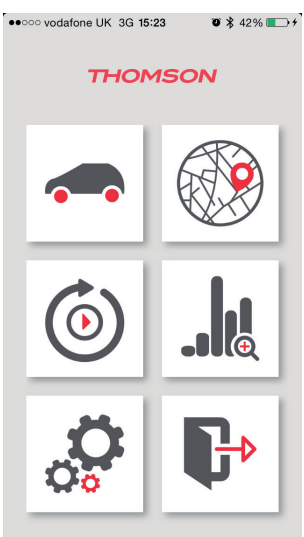

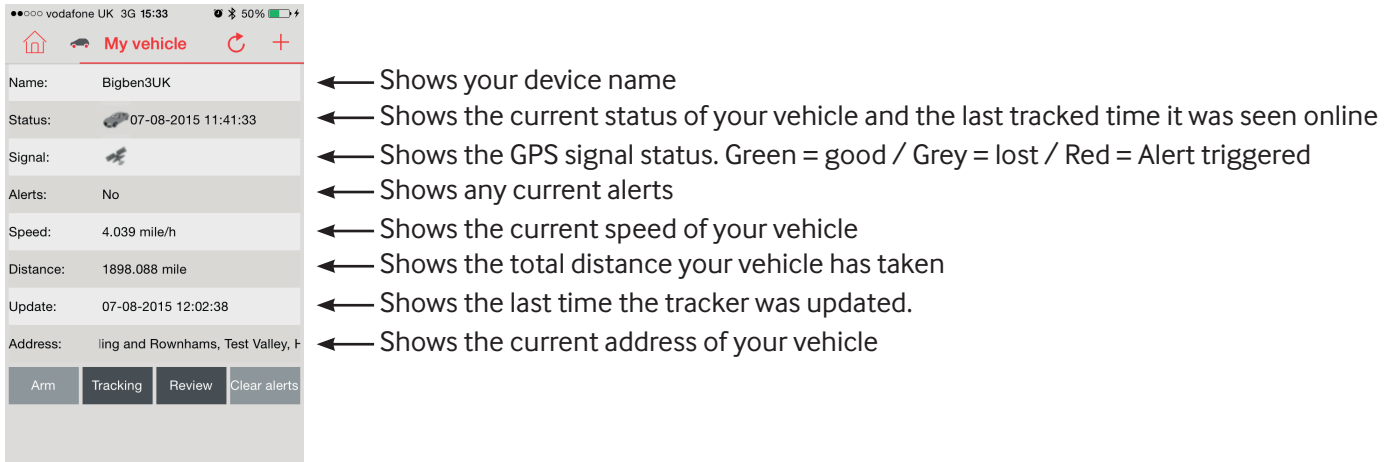

02. If you wish to add any additional vehicles to the same account, simply press the + logo in the top right of the My vehicle page and the enter the required information, similar to when you first registered. Once complete, press the tick icon in the top right corner.

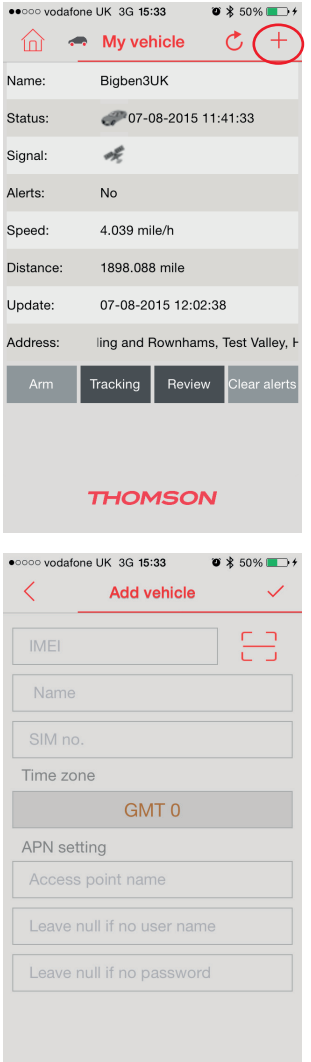

**THOMSON** 

- 03. If you do not wish to add any other vehicles, you can skip step 2 and simply read the data from your tracker on the My Vehicle page.
- 04. At the bottom of the my vehicles page you will see 4 options.

Arm – This allows you to arm the Anti – theft alarm. If your car is moved without authorization, you will receive a message on your phone or email.

Tracking – This allows you to view your car in real time on Google Maps and track its route.

Review – This allows you to watch any previous recorded journey from any date, fully animated on a map.

# Clear Alerts – This clears any existing alert status.

Press the house logo in the top left of the page to return to the home page.

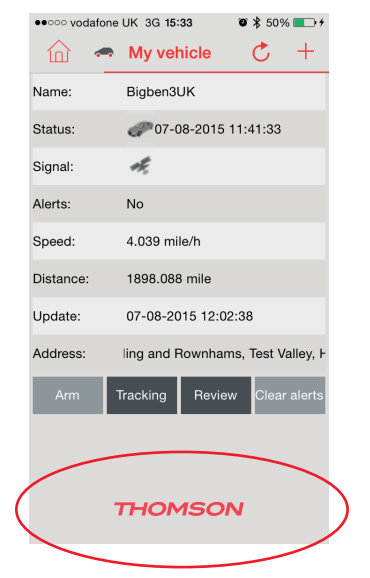

#### **Map View**

- 01. On the home page, press Map icon in the top right of the page.
- 02. On this page you can view the position of your vehicle. It will also display other information such as the Alert status, current speed (if it is moving) and the full address.
- 03. At the bottom of this page you can also arm or disarm the tracker, switch tracking on or off so you can see a trace line of its journey or shortcut to the review page. Press the house logo in the top left of the page to return to the home page.

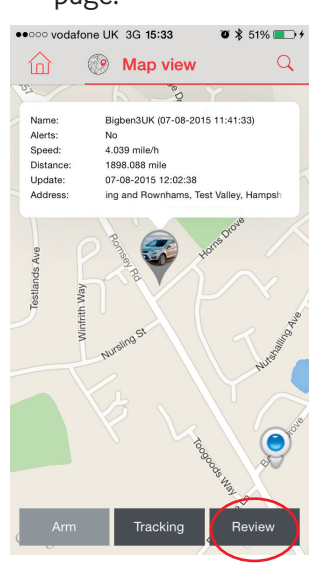

04. This page also allows you to view the proximity of you to your vehicle. Press the proximity icon in the lower right corner of the map screen.

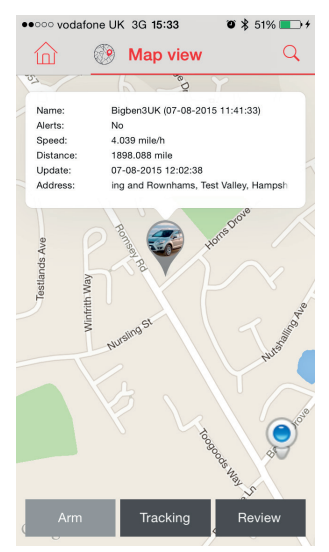

05. The proximity view allows you to view your current position on the map and the position of your vehicle. If you have more than one vehicle on your account you can limit the range of this mode by using the slider tool on the left side of the map. Slide it up to increase the distance and down to decrease the distance.

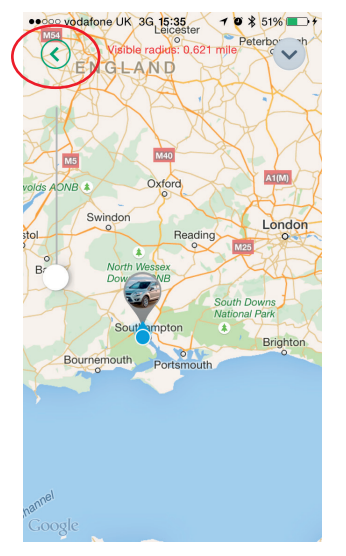

Use 2 fingers to spread or pinch the view to zoom in and out of the map.

06. You can also use your camera to help find your vehicle if you have parked it somewhere and are finding it difficult to locate. To do this, press the down chevron in the top right of the map view. This is known as the Augmented Reality mode.

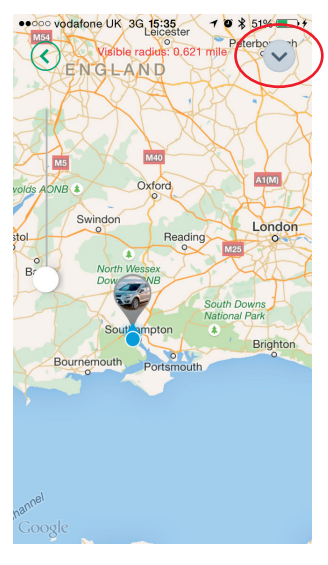

You can now hold up your phone so that the camera can view your location. As you circle from that spot a pointer should appear on your screen. This will then give you the rough direction and distance to your vehicle. Keep walking in that direction and it should lead you back to your parked vehicle position.

**Note:** that this will only work in an outdoor environment and not in covered car parks like multi-story or underground. The tracker will only know the last known position when it entered the car park.

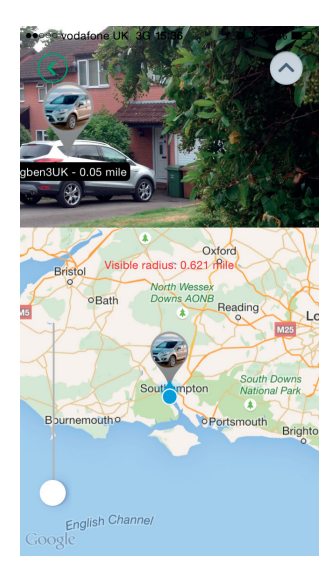

Touch the back button in the top left corner to go back to the Map view page and then the house logo to go back to the home screen.

# **Review**

- 01. Touch the middle left button on the home page to enter the review options.
- On this page you can enter a start date and end date to review a full animated route taken by your vehicle.

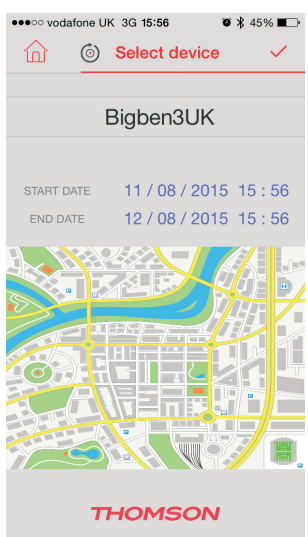

02. Simply touch the start date or end date, rotate the selection to your preferred dates and times and then press OK. Then press the Tick icon in.

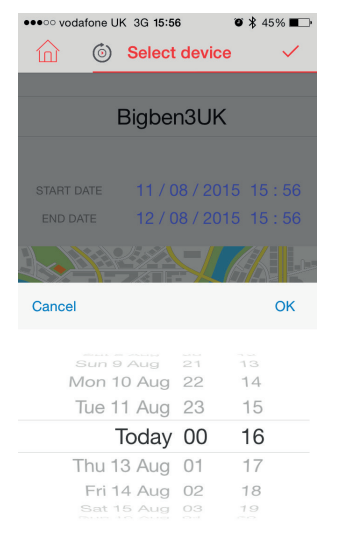

03. You can now view the journey taken on your chosen dates. Press the play button at the top of the review page to start the animation and press the stop button to stop it.

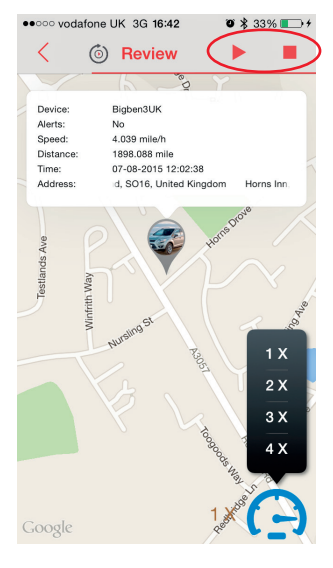

You can change the speed of the playback by pressing the speedometer icon in the bottom right of the page. Select from 1X to 4X speeds.

Press the back button in the top left corner and then the house icon to return to the home page.

#### **Journey reports**

01. Touch the middle right button on the home page to enter the journey reports.

On this page you can input a start and end date to get full reports on your journeys and any alerts.

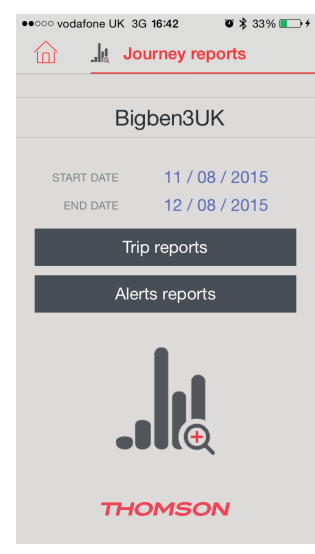

02. Simply touch start date and end date sections and select the dates you wish to check from the calendar view.

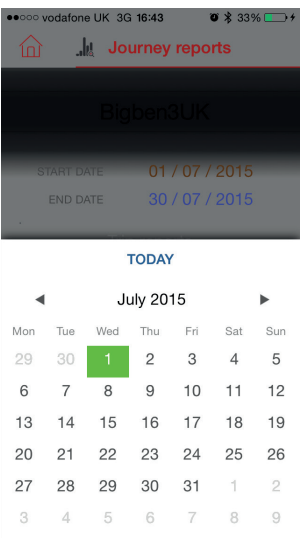

03. Then select either the trip report or alert report button to view the report data. Note that you can only view a section of 30 days at any one time.

If you select trip report, you can now view the report details including that start and end address of each journey, the duration, distance average speed and fuel usage.

If you select Alert report it will show you all the types of alerts that have happened, including anti theft, power loss, geofence and engine on alerts, all of which would have sent you notifications via notification, SMS or email.

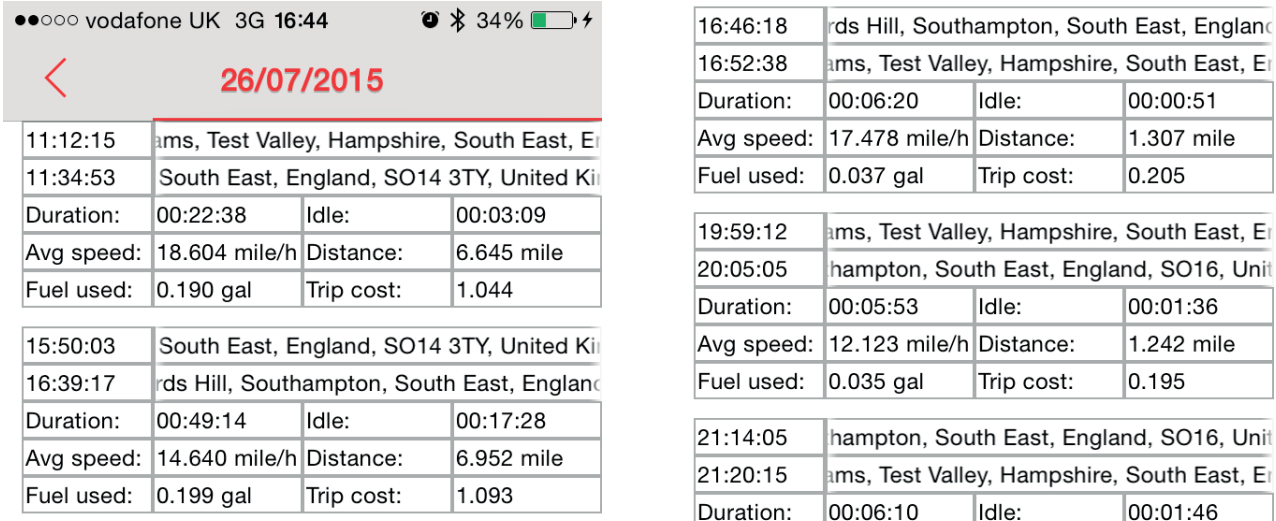

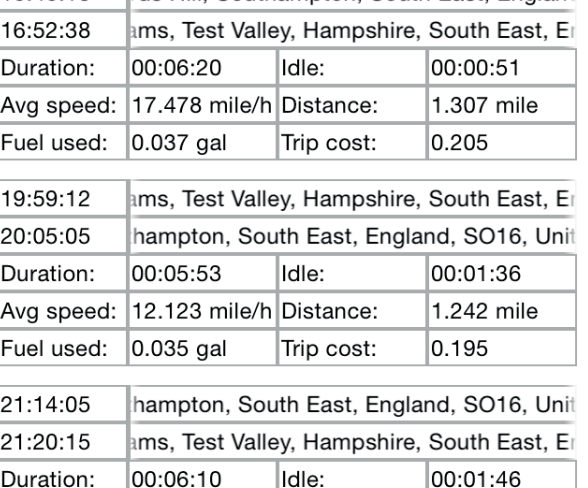

Press the back button in the top left corner and then the house icon to return to the home page.

#### **Logout**

The app will stay logged in and running in background unless you close the app or logout. To log out, select the log out option in the bottom right of the home page.

#### **Common APN details**

If you are using any of the following operators you can use these APN details during installation.

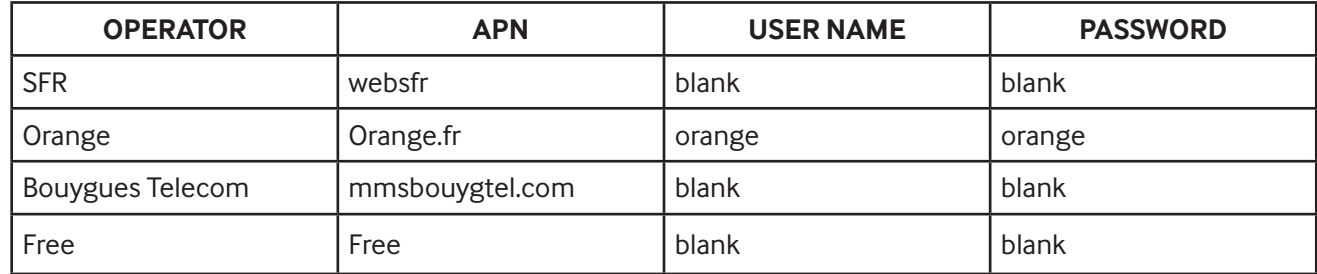

Please ensure that you input the details correctly. Any errors may result in the product not functioning.

As well as the app, you can also track your vehicle online using our web platform.

Visit www.thomson-cartracker.eu and login in your user name and password. Note that any changes made on here will also affect you app settings as the details are stored on the same server.

#### **TROUBLESHOOTING**

#### **Product does not appear to work or reply when I register**

- 01. Ensure that it is fully plugged in to your ODBII port. Check that the LED lights come on when you call the sim card number.
- 02. Make sure the sim card is fitted correctly.
- 03. Ensure you have used the correct sim card number IMEI number, APN details, email address and mobile phone number.
- 04. Make sure that your sim card is fully registered with your operator. You will need to check with your operator on this point if you are unsure.
- 05. Check that you have sufficient credit on your account.
- 06. Check that you have the correct plan. You need to have both text and data in your plan.

## **Tracker does not always connect properly.**

- 01. The tracker is reliant on 2 factors. It needs to be in open space for the GPS to work. It also needs good mobile phone signal. If it is an area where these signals are blocked or poor, it can cause issues.
- 02. Check that you have sufficient credit on your account.

# **I am not receiving any SMS or email alerts.**

- 01. Make sure that you have armed the tracker when you have parked your vehicle.
- 02. Ensure you have input the correct mobile phone number or email address.
- 03. Make sure you have activated cell phone and email alerts in the settings.

# **The fuel calculations are wrong.**

- 01. Make sure you have input the correct fuel cost per litre.
- 02. Ensure you have input the correct values for MPG or KPL.
- 03. Check that you have selected the correct measurement system. Imperial or metric.

#### **The Distance shown for my vehicle is wrong.**

01. This cannot be 100% accurate as the odometer in your car will create a more reliable result. The app will only calculate based on GPS information, so you will need to manually adjust this occasionally. It is only for reference.

# **The Augmented reality does not always work.**

01. Both your phone and tracker need to be in open space for this to function correctly. You may also need the tracker and app to locate the GPS satellites first so, please wait a short time while it does this when using this mode.

#### **RECYCLING**

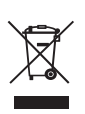

This symbol on the product or on its packaging indicates that this product shall not be treated as household waste. Instead it should be taken to an applicable collection point for the recycling of electrical and electronic equipment. By ensuring that this equipment is disposed of correctly you will help prevent potential negative consequences for the environment and human health, which could otherwise be caused by inappropriate waste handling of this product. The recycling of materials will help to conserve natural resources.

*For more information please contact your local council or waste disposal service.*

# **IMPORTANT SAFEGUARDS & PRECAUTIONS**

- 01. This Unit is for incar use only. Never expose to direct sunlight or wet weather conditions.
- 02. Do not expose the unit, to splashing, dripping, rain or moisture. Do not immerse in liquid.
- 03. Do not expose to dust, high humidity, high temperatures or mechanical shock.
- 04. Do not use if the equipment is damaged.
- 05. Do not disassemble. There are no serviceable parts inside.
- 06. For external cleaning, use a soft, clean, damp cloth only. Use of detergents may damage the finish and leak inside.

#### **TECHNICAL HELPLINE INFORMATION**

FRANCE, du lundi au vendredi (sauf jours fériés) : 9h00-19h00 ou support@thomsonaudiovideo.eu

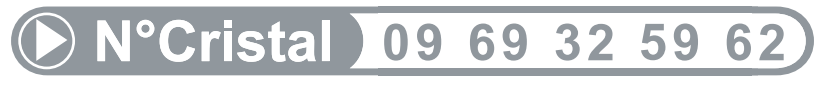

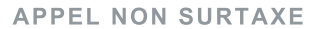

# **LEGAL LINES**

iOS® and iPhone® are trademarks of Apple Inc., registered in the U.S. and other countries. Android™ and Google Play™ are trademarks of Google Inc. All other trademarks are the property of their respective owners.

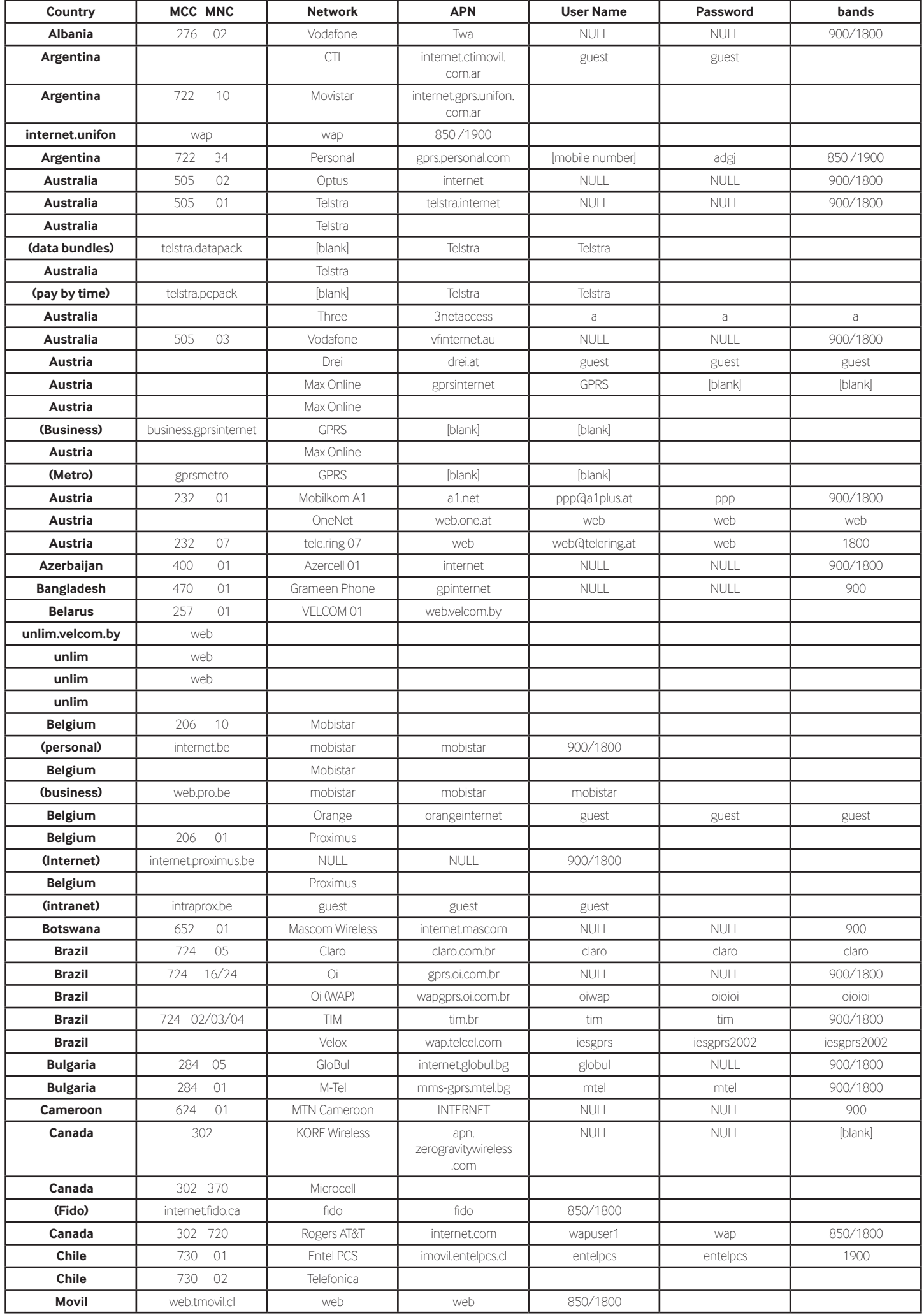

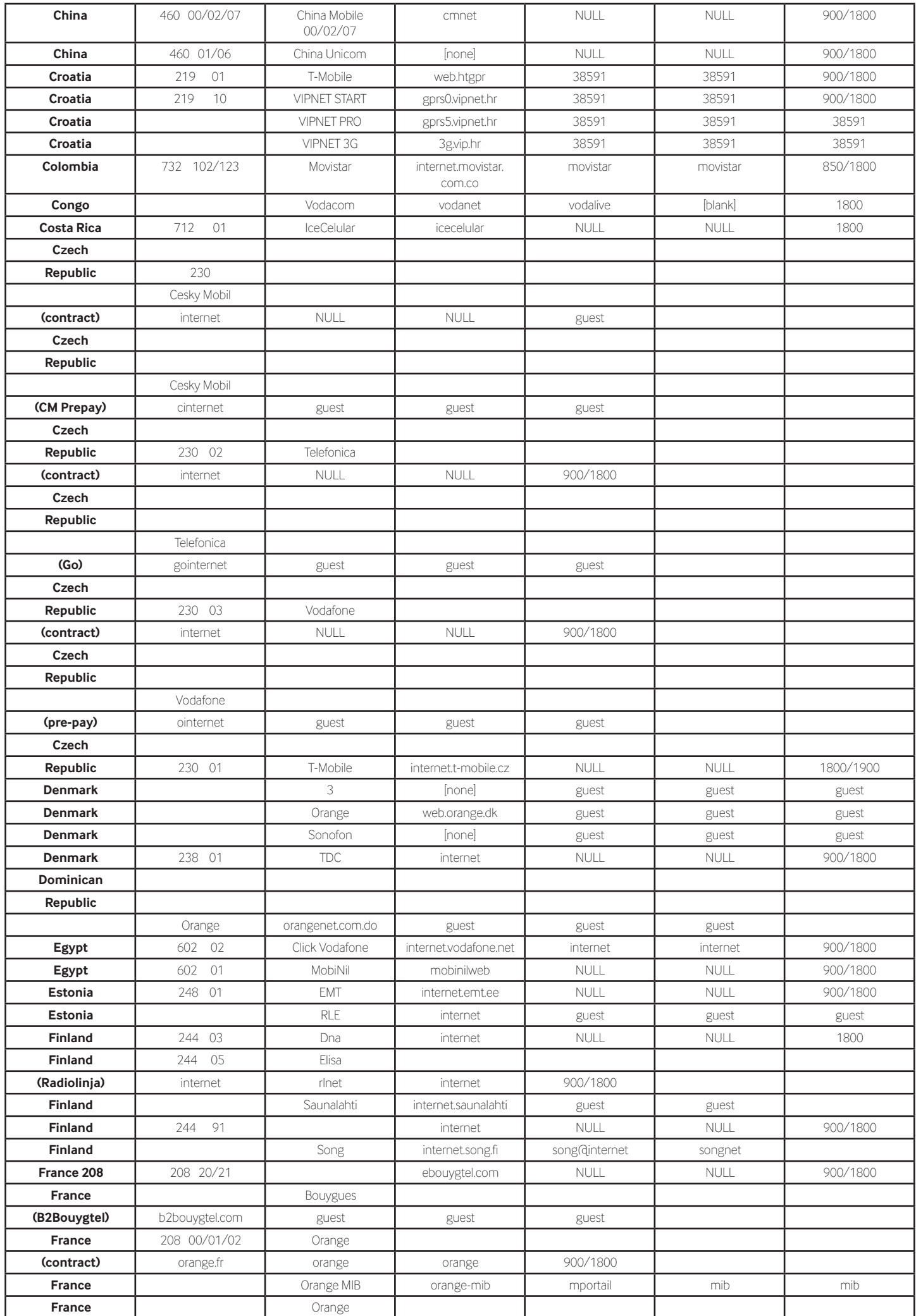

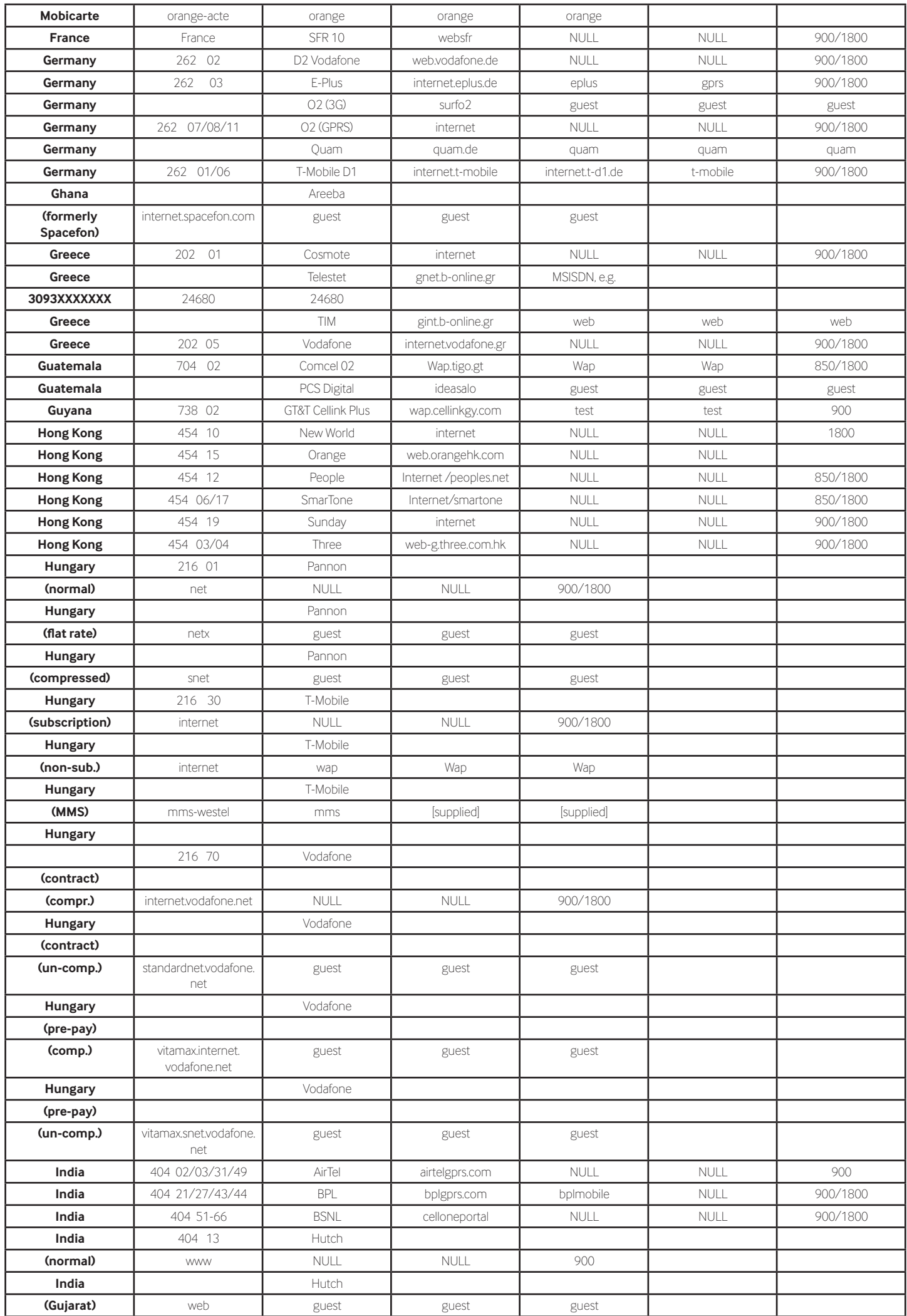

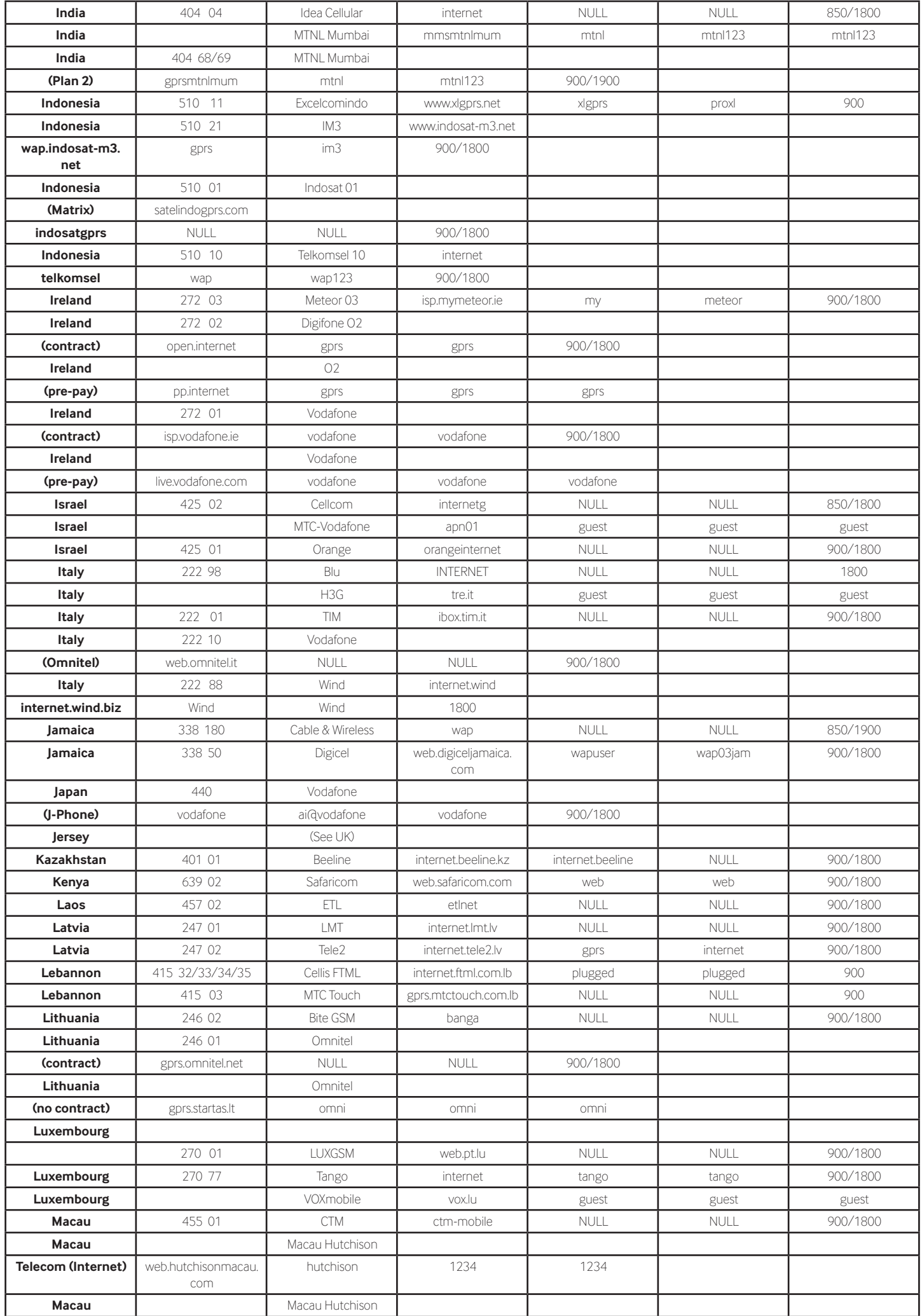

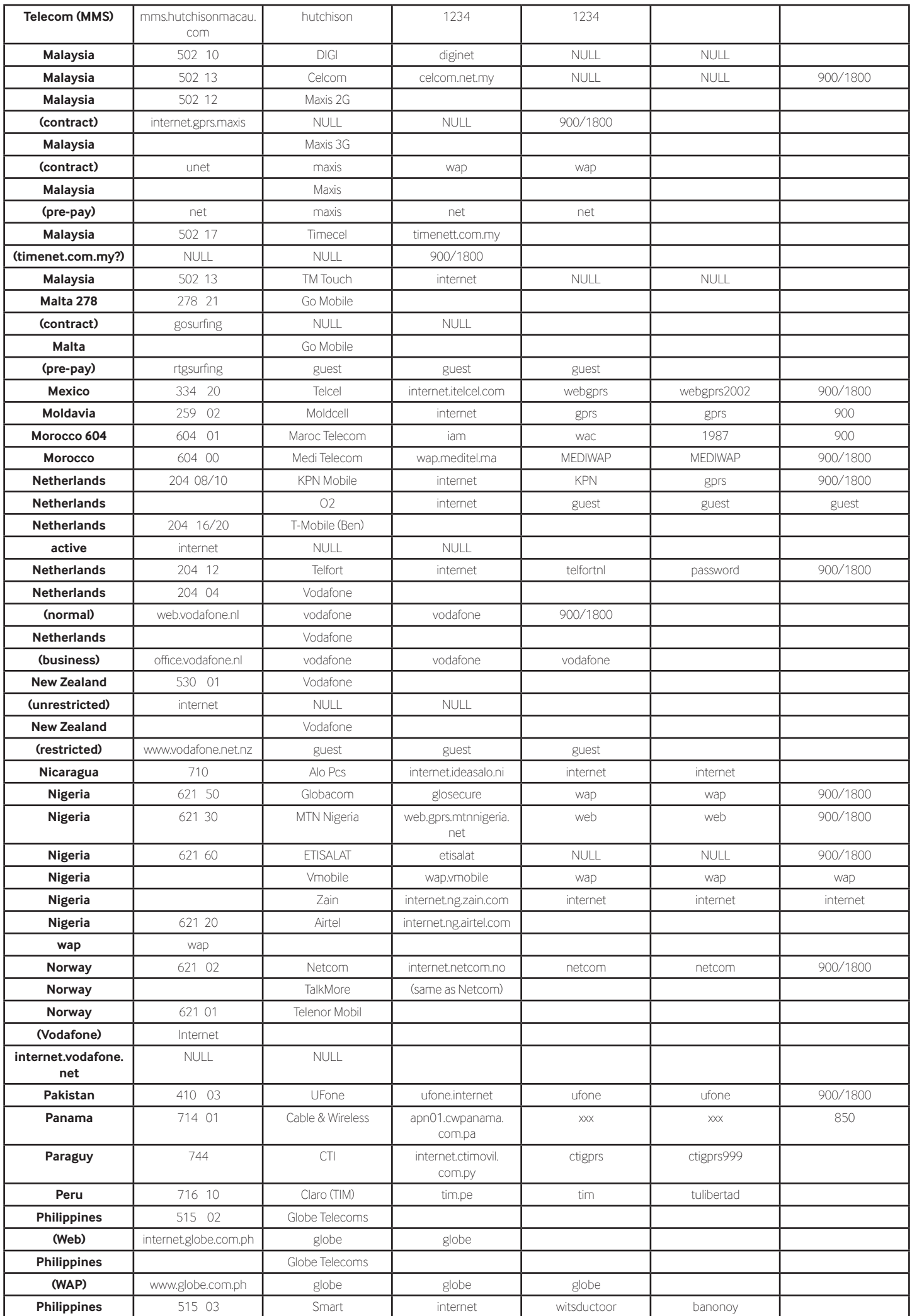

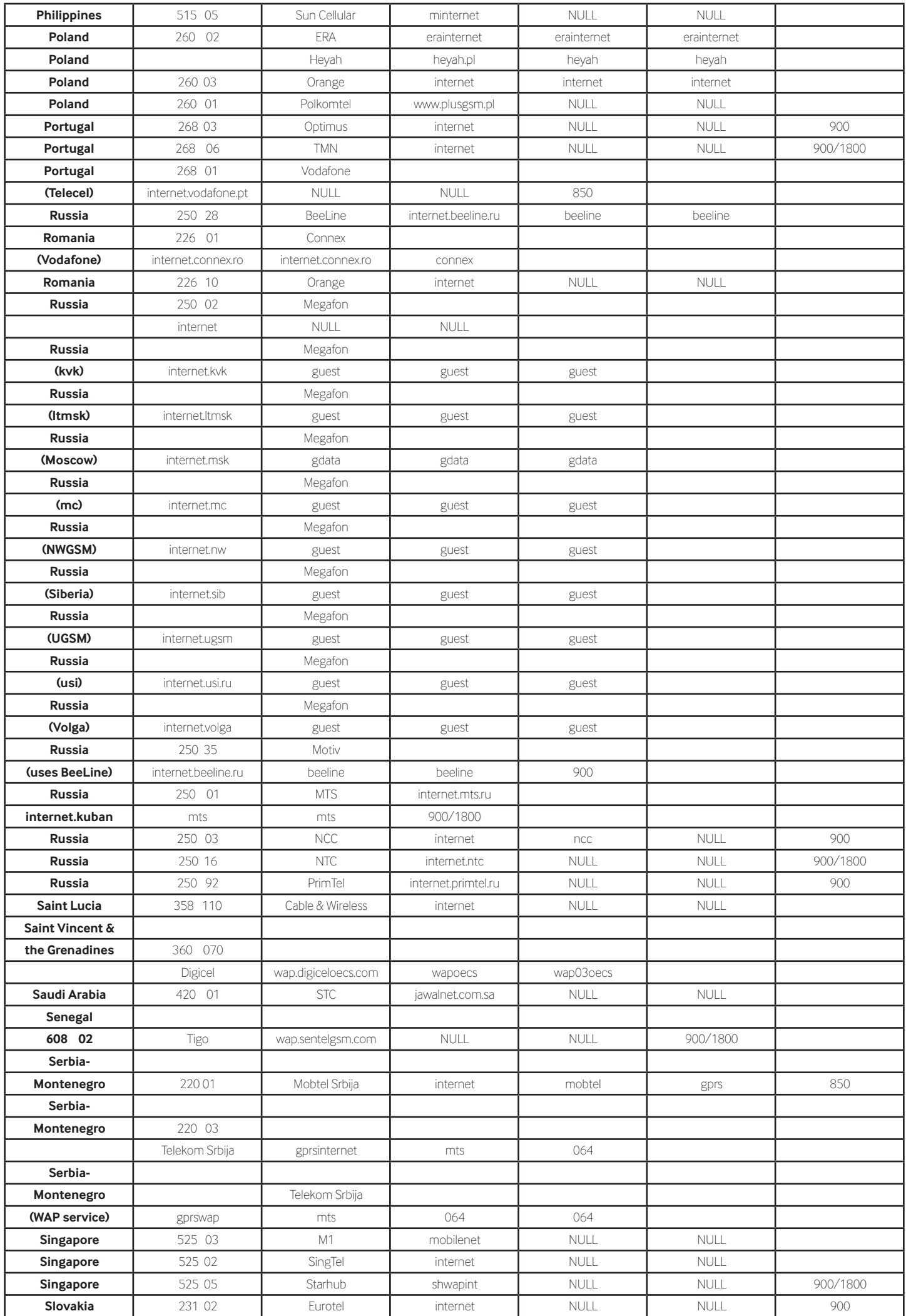

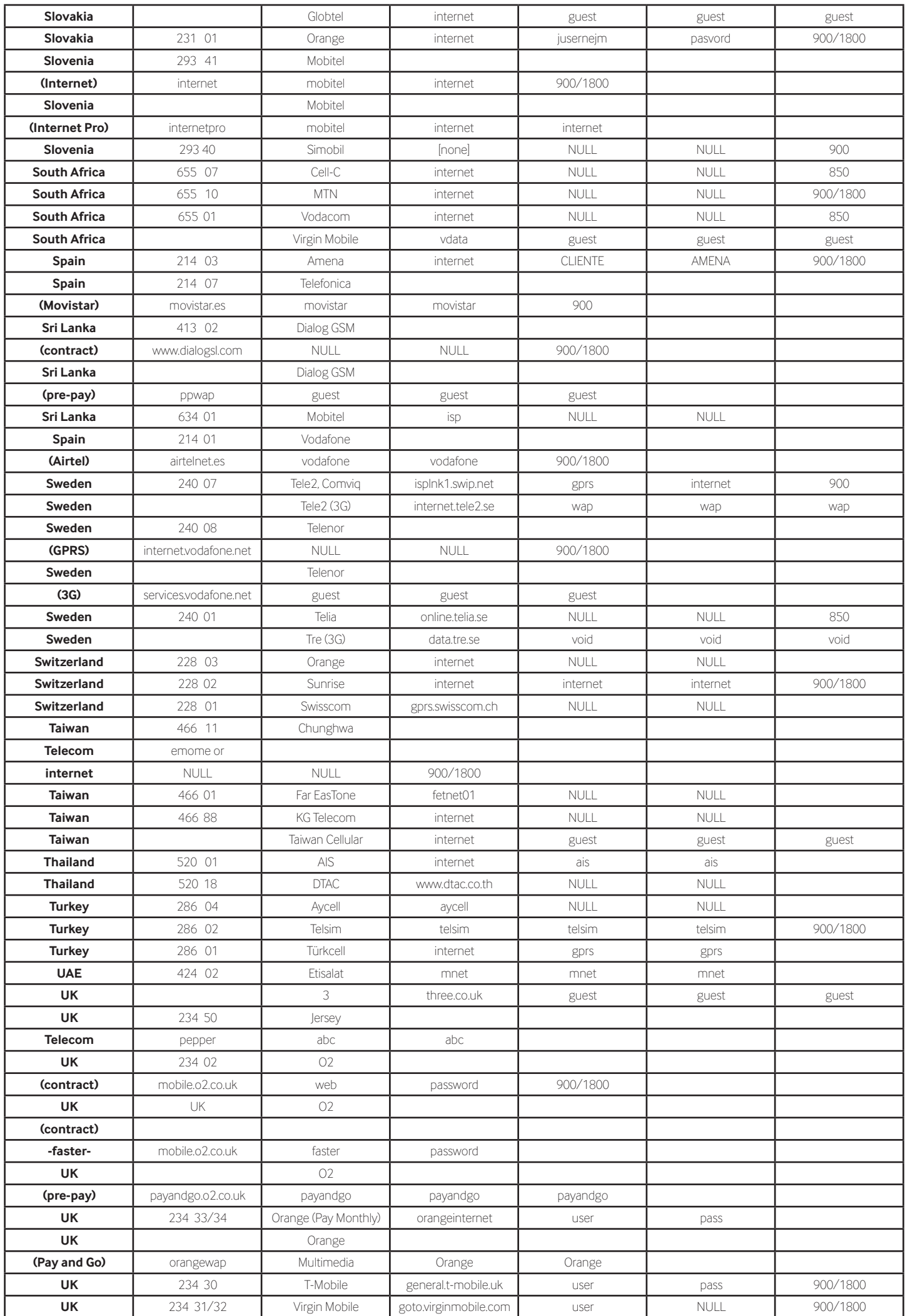

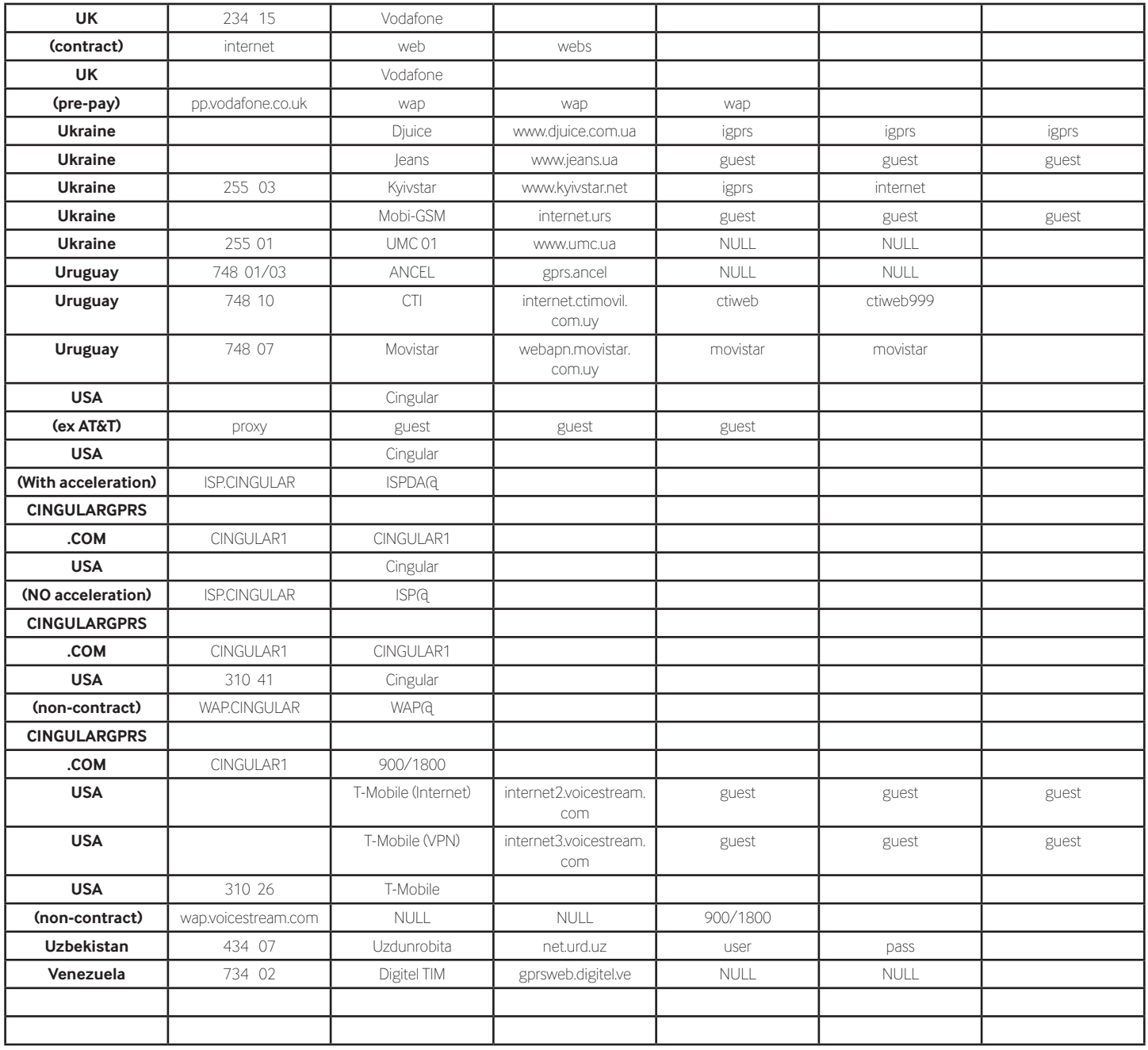

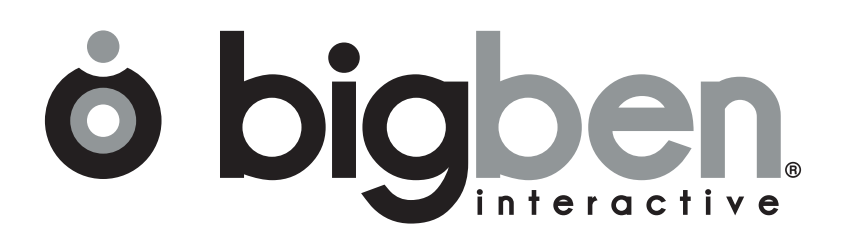

*www.bigben.eu*